## **II. Customfield creation and configuration**

Kepler - Color fields | SLA & Custom actions app gives you the possibility to add one or more indicators.

## **Creation**

**1. Add a new Customfield** ( Administration > Issues > Custom fields ) ;

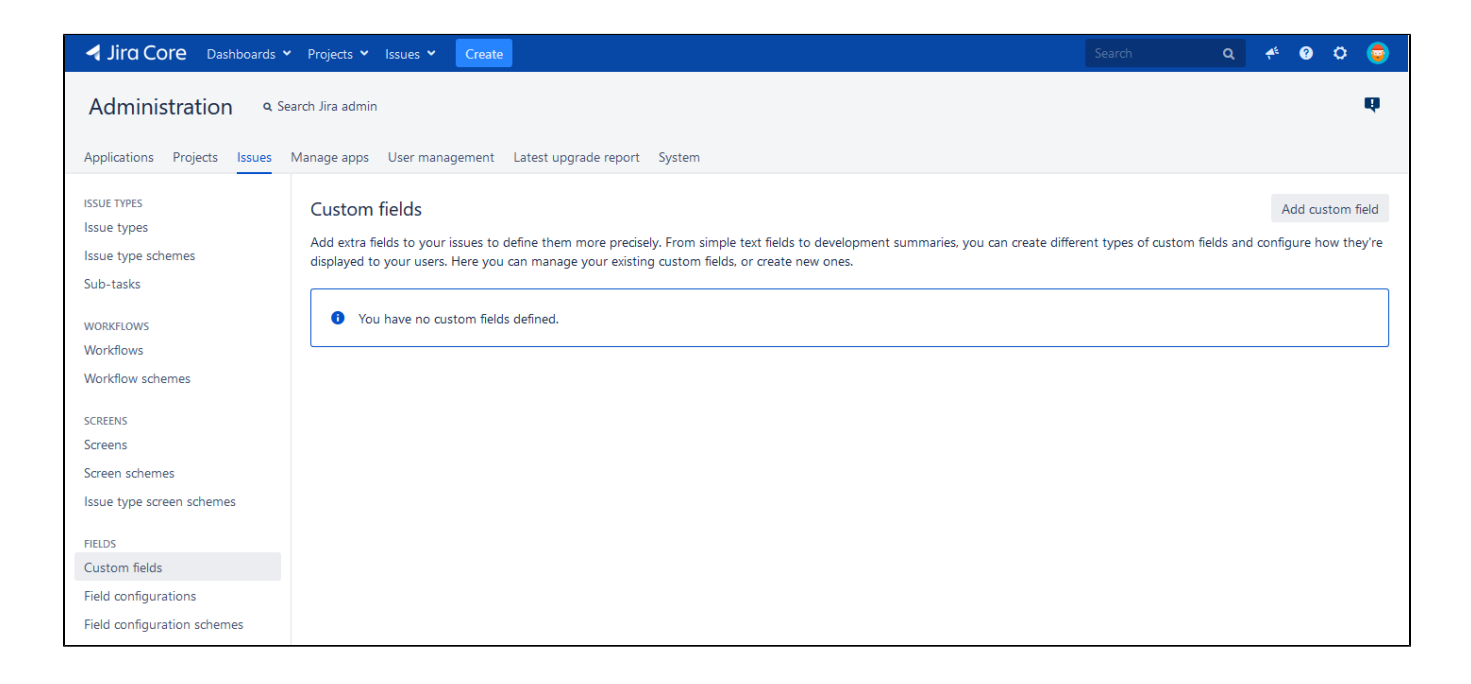

**2. Select "Kepler - Color fields | SLA & Custom actions" type;**

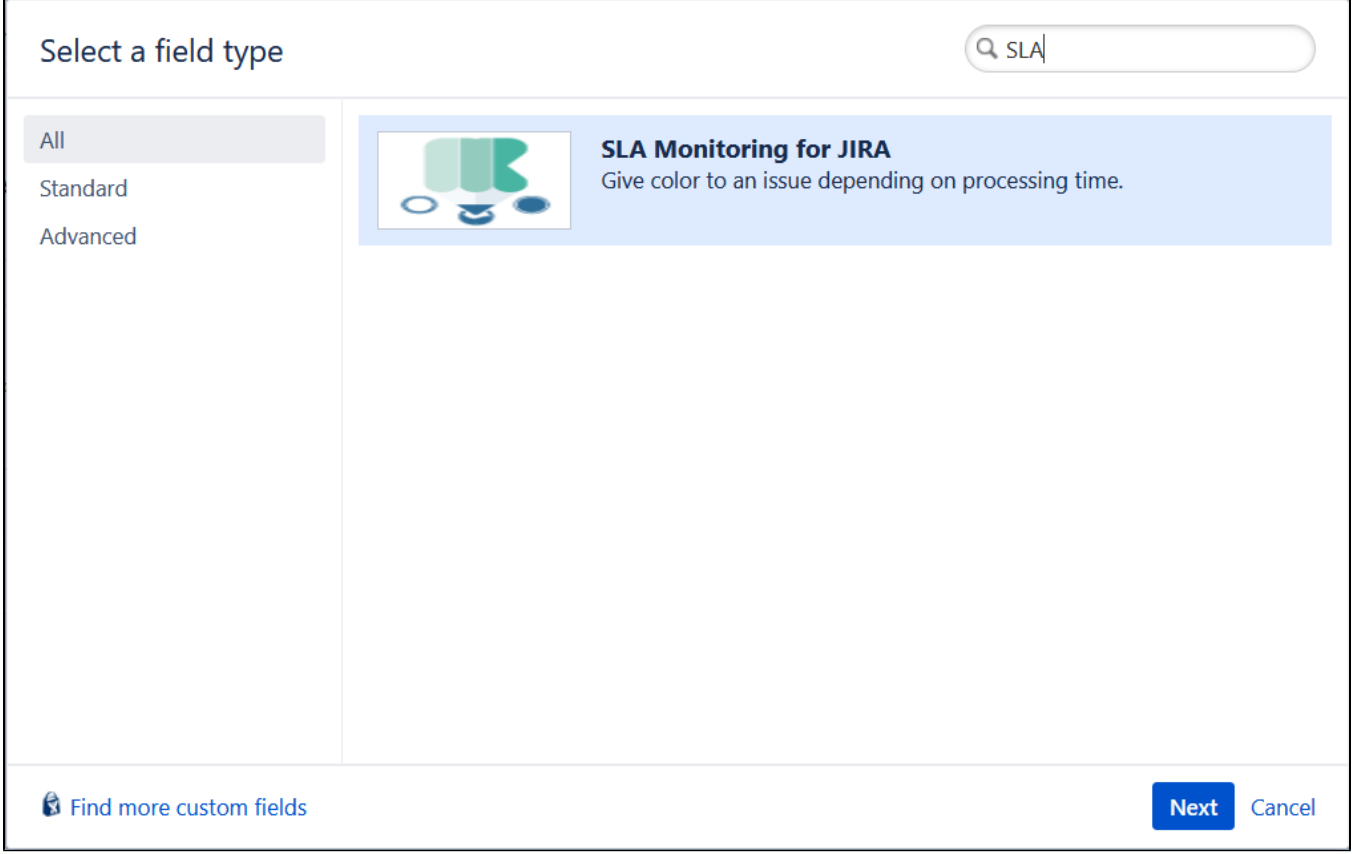

## **3. Configure the custom field information: name and description.**

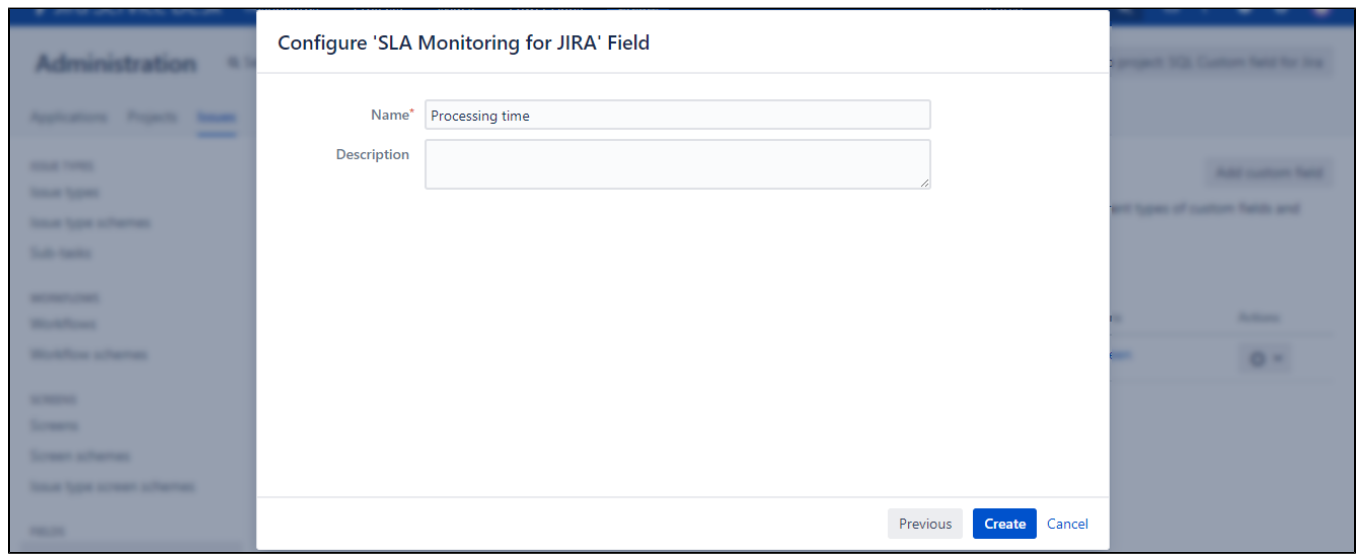

## **Configuration**

1. Click on Edit configuration in the custom field configuration;

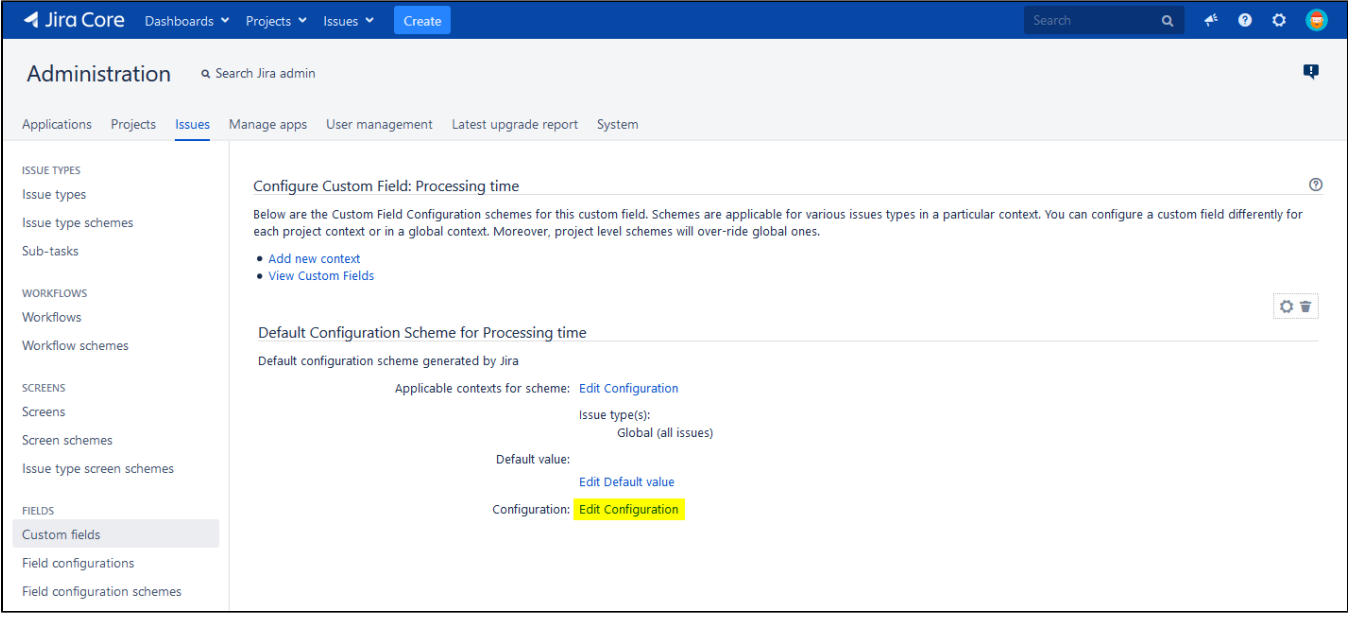

2. A screen with four (4) tabs is displayed; to complete the configuration you have to fill in the fields of each tab.

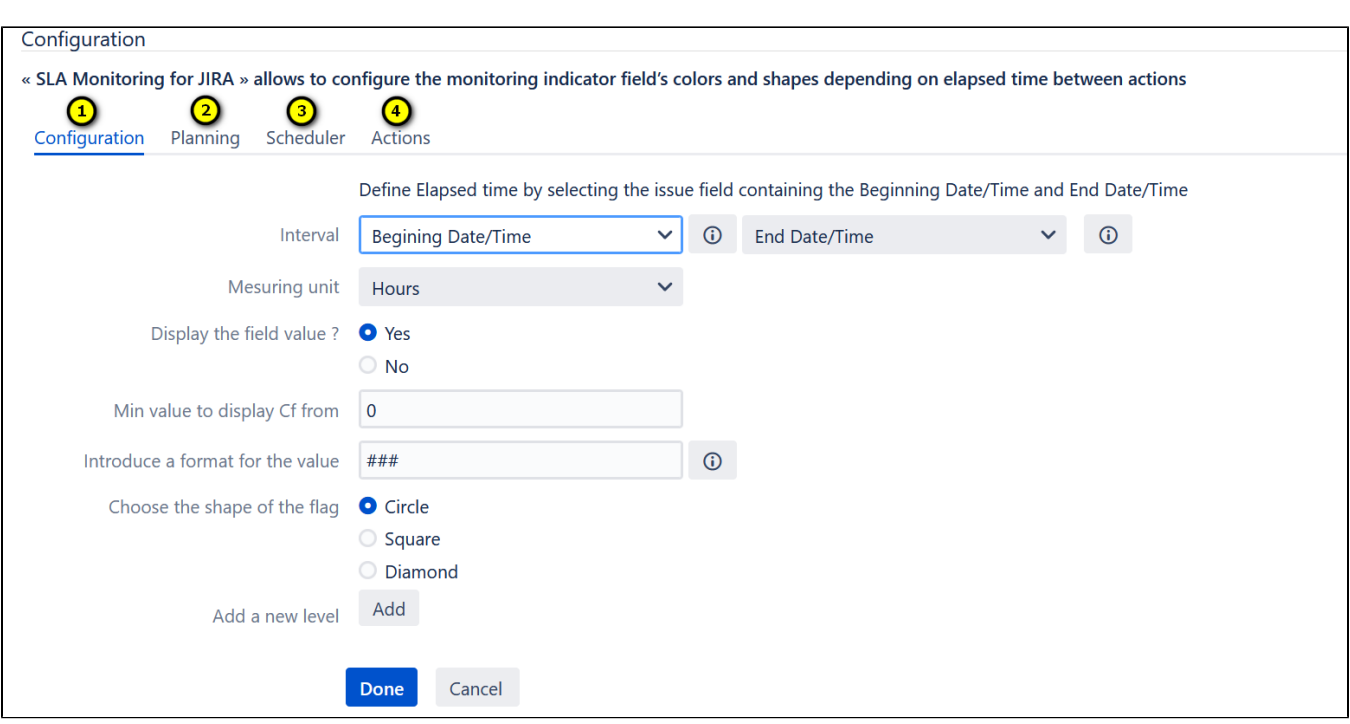

- [1. Basic configuration](https://confluence.kepler-technologies.com/display/SLA/1.+Basic+configuration)
- [2. Planning](https://confluence.kepler-technologies.com/display/SLA/2.+Planning)
- [3. Scheduler configuration](https://confluence.kepler-technologies.com/display/SLA/3.+Scheduler+configuration)
- [4. Actions](https://confluence.kepler-technologies.com/display/SLA/4.+Actions)